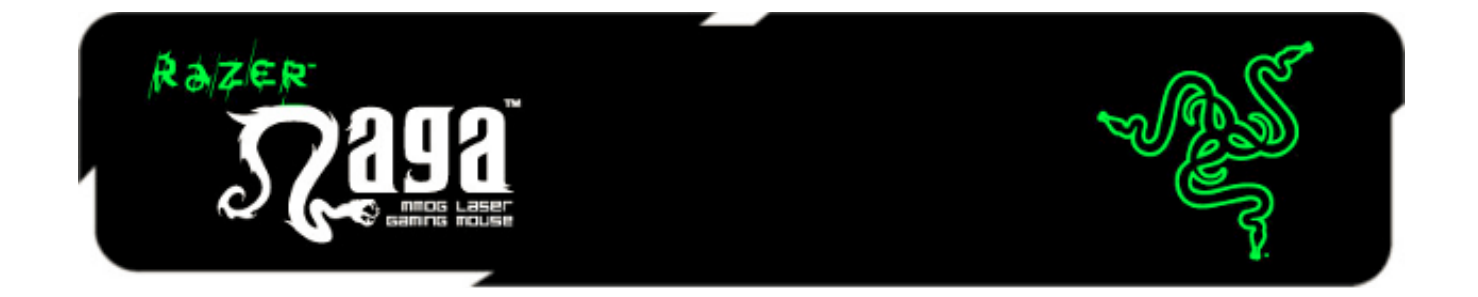

Souris de dernière génération conçue spécifiquement pour les jeux massivement multijoueurs, le Razer Naga améliore l'équilibre entre clavier et souris en centralisant un nombre inégalé de commandes de jeu.

Avec sa grille pouce à 12 boutons totalement paramétrables et pouvant exécuter des macros, vous disposez de toutes les commandes à portée de main. Sa forme ergonomique, conçue pour maximiser la facilité d'utilisation, vous permet de jouer confortablement durant des heures. Le Razer Naga est votre atout Imba.

# **SOMMAIRE**

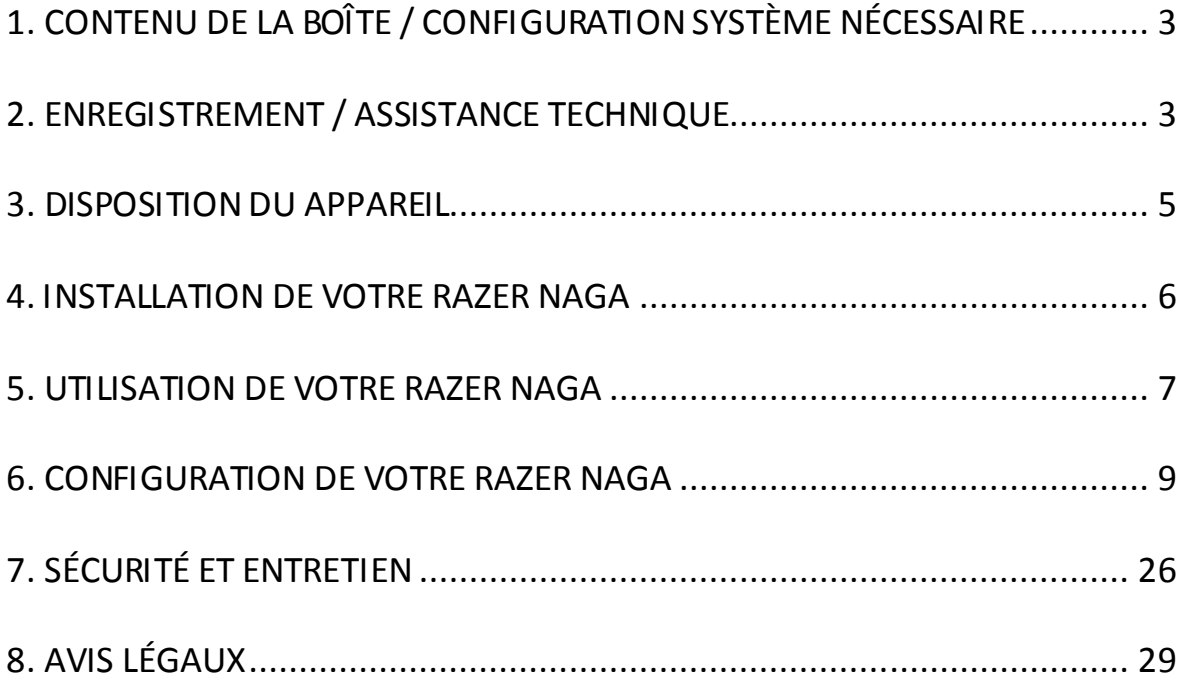

# <span id="page-2-0"></span>**1. CONTENU DE LA BOÎTE / CONFIGURATION SYSTÈME NÉCESSAIRE**

### *CONTENU DE LA BOÎTE*

- Souris laser Razer Naga pour jeux MMO
- Dispositif d'entraînement pour grille Razer Naga
- Guide de démarrage rapide
- Mode d'emploi

### *CONFIGURATION SYSTÈME NÉCESSAIRE*

- PC ou Mac avec port USB libre
- Windows® 8 / Windows® 7 / Windows Vista® / Windows® XP (32-bit) / Mac OS X (10.7-10.9)
- Connexion Internet (pour l'installation du pilote)
- 100 Mo d'espace libre sur le disque dur

# <span id="page-2-1"></span>**2. ENREGISTREMENT / ASSISTANCE TECHNIQUE**

### *ENREGISTREMENT*

Créez dès aujourd'hui un compte Synapse pour obtenir des informations en temps réel sur le statut de la garantie de votre produit. Pour en savoir plus sur Synapse et toutes ses caractéristiques, rendez-vous su[r www.razerzone.com/fr-fr/synapse](http://www.razerzone.com/fr-fr/synapse).

Si vous êtes déjà utilisateur de Synapse, enregistrez votre produit en cliquant sur votre adresse électronique dans l'application Synapse et sélectionnez Statut de la garantie dans le menu déroulant.

Pour enregistrer votre produit en ligne, rendez-vous sur [www.razerzone.com/registration.](http://www.razerzone.com/registration) Remarque : vous ne pourrez pas consulter le statut de votre garantie si vous vous enregistrez sur le site Web.

### *ASSISTANCE TECHNIQUE*

Vos avantages:

- Garantie limitée de 2 ans offerte par le fabricant
- Une assistance technique gratuite sur le site [www.razersupport.com](http://www.razersupport.com/).

# <span id="page-4-0"></span>**3. DISPOSITION DU APPAREIL**

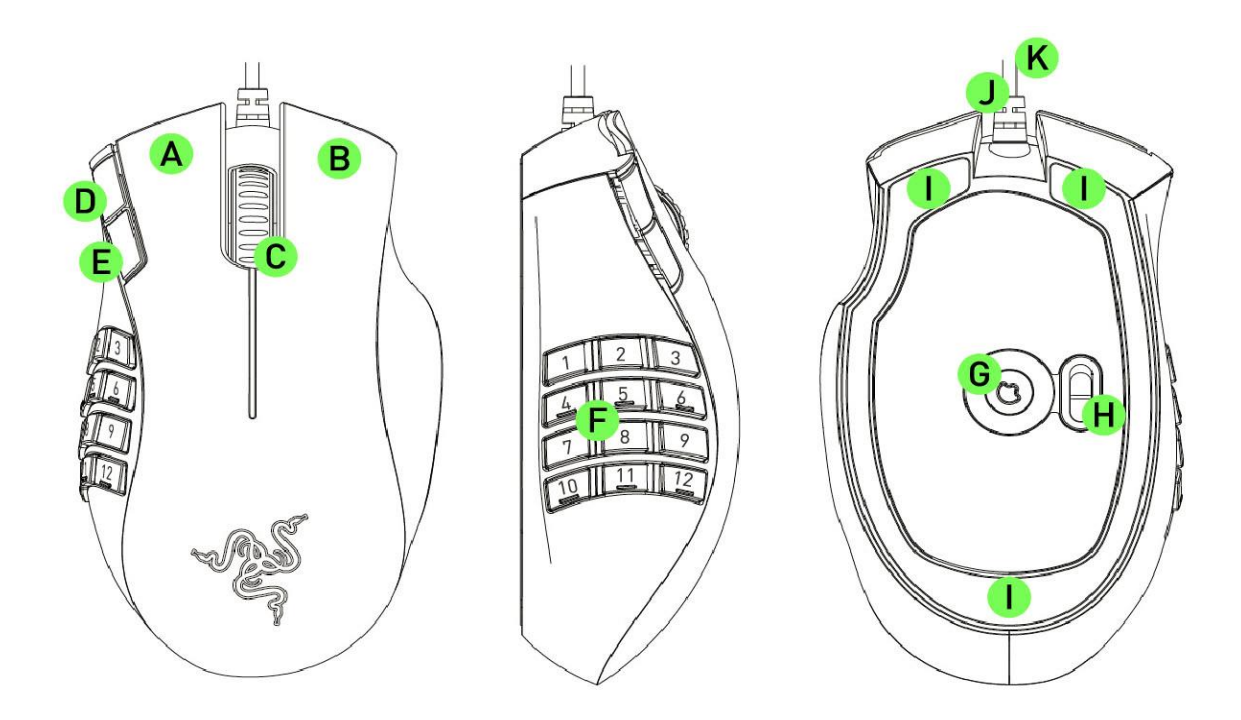

- A. Clic gauche
- B. Clic droit
- C. Clic de défilement / Roulette de défilement
- D. Bouton de souris 5
- E. Bouton de souris 4
- F. Grille pouce à 12 boutons 100 % personnalisables
- G. Capteur laser Razer Precision 3,5 G
- H. Commutateur mode basique [123] / mode avancé [Num]
- I. Pieds de souris Ultraslick
- J. 1000 Hz Ultrapolling
- K. Bande de données 16 bits ultra large

## <span id="page-5-0"></span>**4. INSTALLATION DE VOTRE RAZER NAGA**

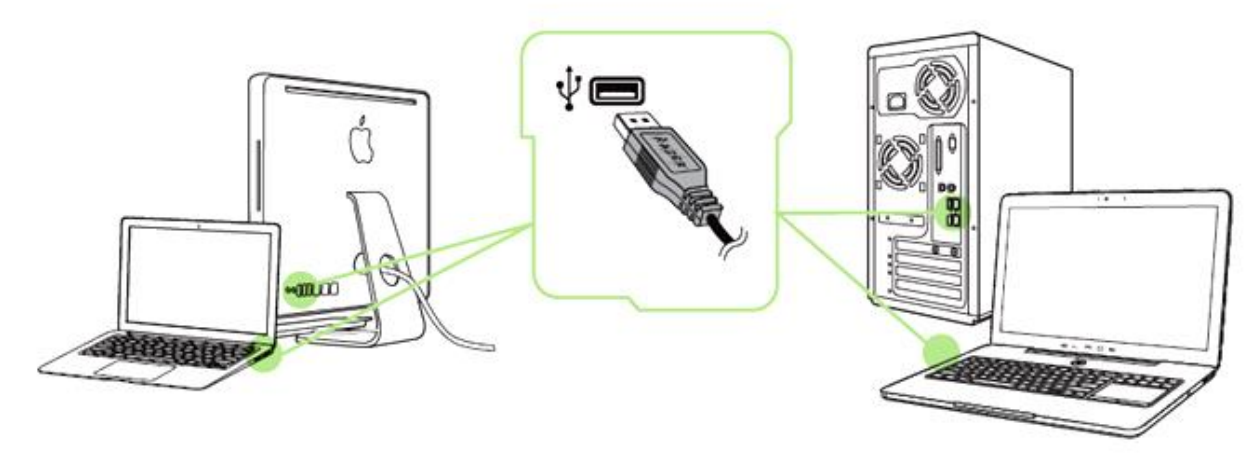

- Étape 1: Connectez votre appareil Razer au port USB de votre ordinateur.
- Étape 2: Installez Razer Synapse lorsque vous y êtes invité\* ou téléchargez le programme d'installation su[r www.razerzone.com/fr-fr/synapse](http://www.razerzone.com/fr-fr/synapse).
- Étape 3: Créez votre identifiant Razer ou connectez-vous à Synapse avec votre identifiant Razer existant.

\*Valable pour Windows 8 et versions ultérieures.

# <span id="page-6-0"></span>**5. UTILISATION DE VOTRE RAZER NAGA**

# *MODE BASIQUE [123] ET MODE AVANCÉ [NUM]*

Le Razer Naga offre une grille pouce à 12 boutons [1-12] qui se décline sous deux modes : basique [123] et avancé [Num]. Pour passer de l'un à l'autre, utilisez simplement le commutateur situé sous votre Razer Naga.

### *Mode basique [123]*

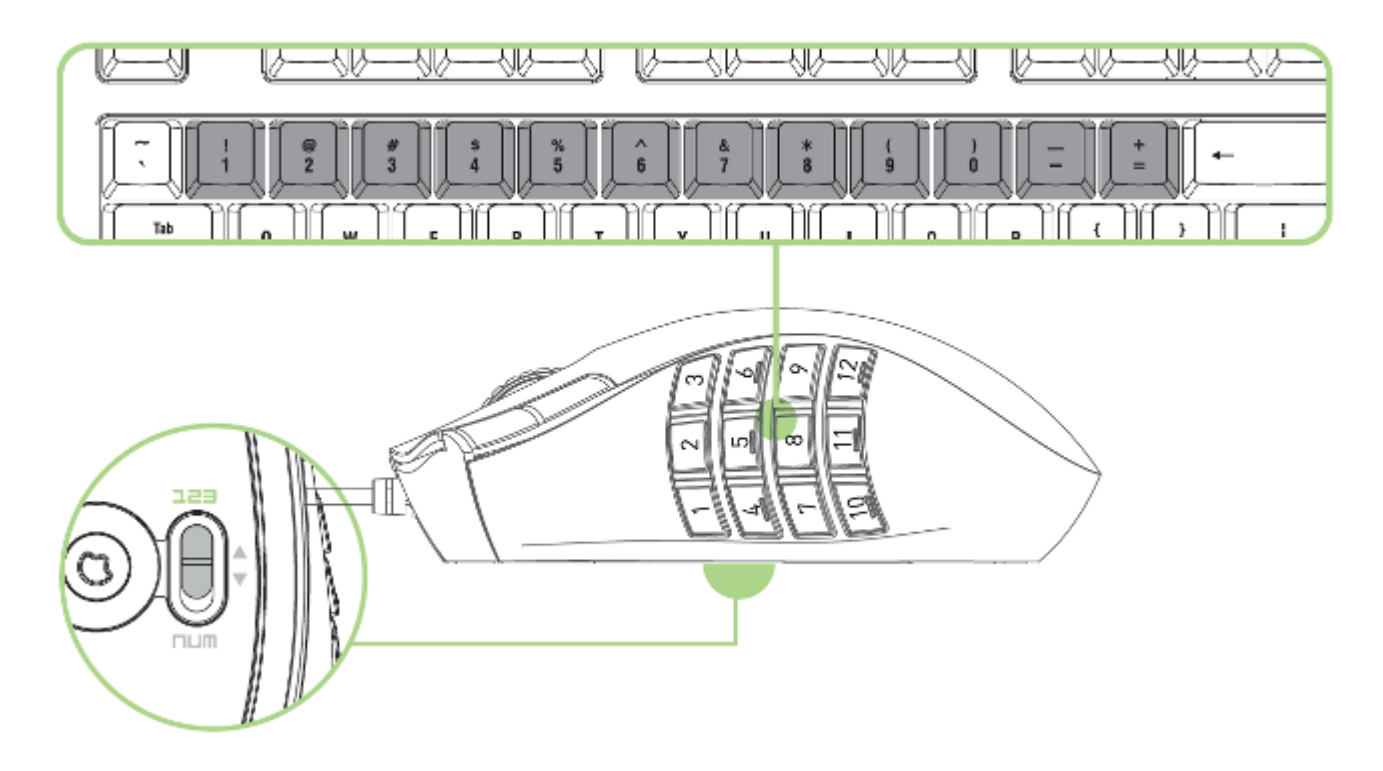

En mode basique [123], la grille pouce à 12 boutons fonctionne comme les touches numériques d'un clavier : elle reproduit la barre d'actions de la plupart des jeux.

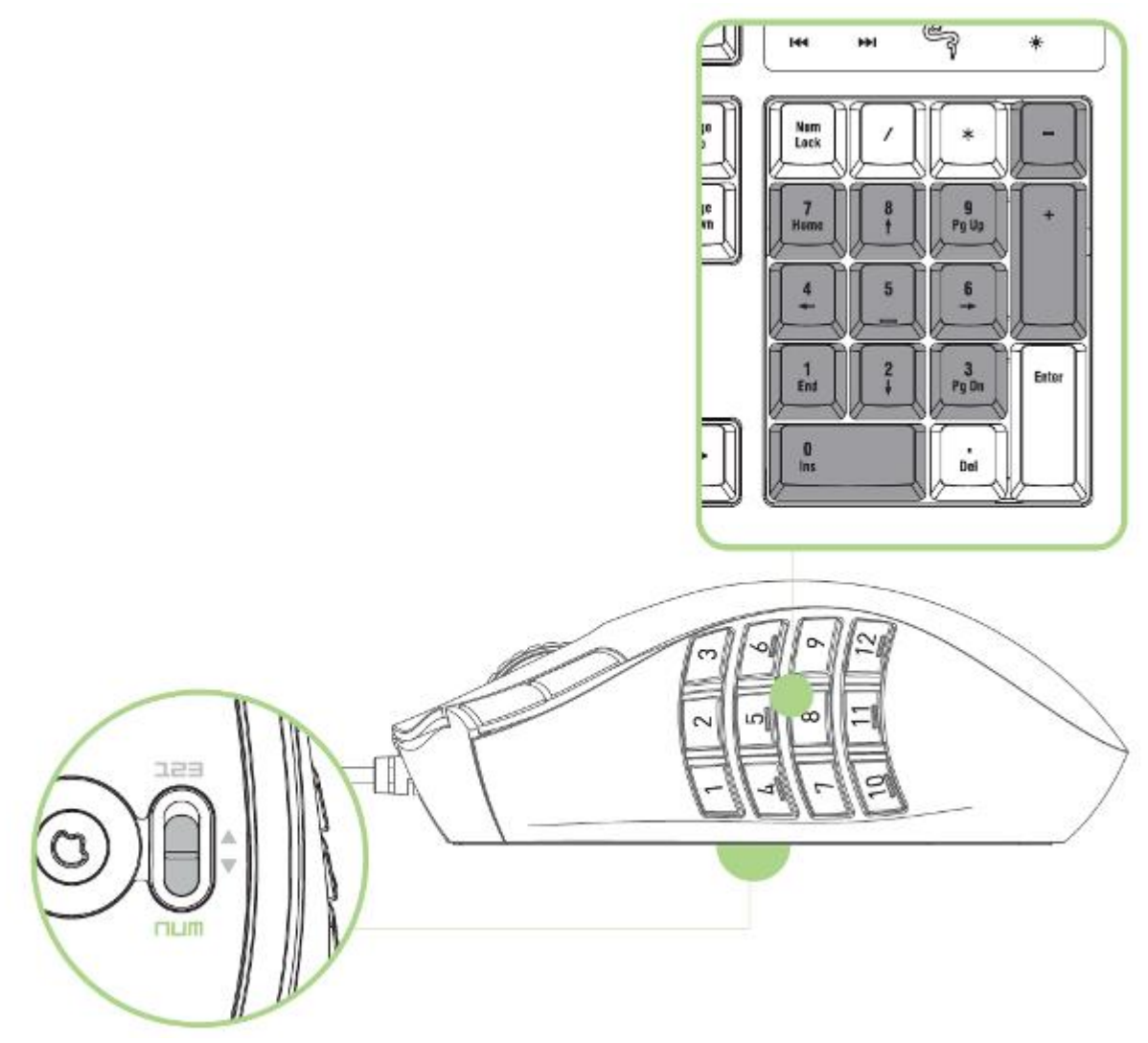

En mode avancé [Num], la grille pouce à 12 boutons fonctionne comme les touches d'un pavé numérique. Ces boutons vous offrent un accès plus rapide aux commandes en jeu sans vous obliger à atteindre le pavé numérique.

*Remarque : si vous appuyez sur la touche « Maj » tout en utilisant le mode basique [123], les boutons de la grille pouce activent leur fonction secondaire (par exemple !, @, # au lieu de 1, 2, 3).*

## <span id="page-8-0"></span>**6. CONFIGURATION DE VOTRE RAZER NAGA**

*Avis de non-responsabilité : les fonctionnalités énumérées ici nécessitent l'installation de Razer Synapse. Ces fonctionnalités sont en outre sujettes à modification selon la version actuelle du logiciel et de votre système d'exploitation.*

### *ONGLET SOURIS*

L'onglet Souris constitue votre page de démarrage lors de l'installation de Razer Synapse. Il vous permet de personnaliser les profils, l'affectation des touches, le fonctionnement et l'éclairage de votre appareil.

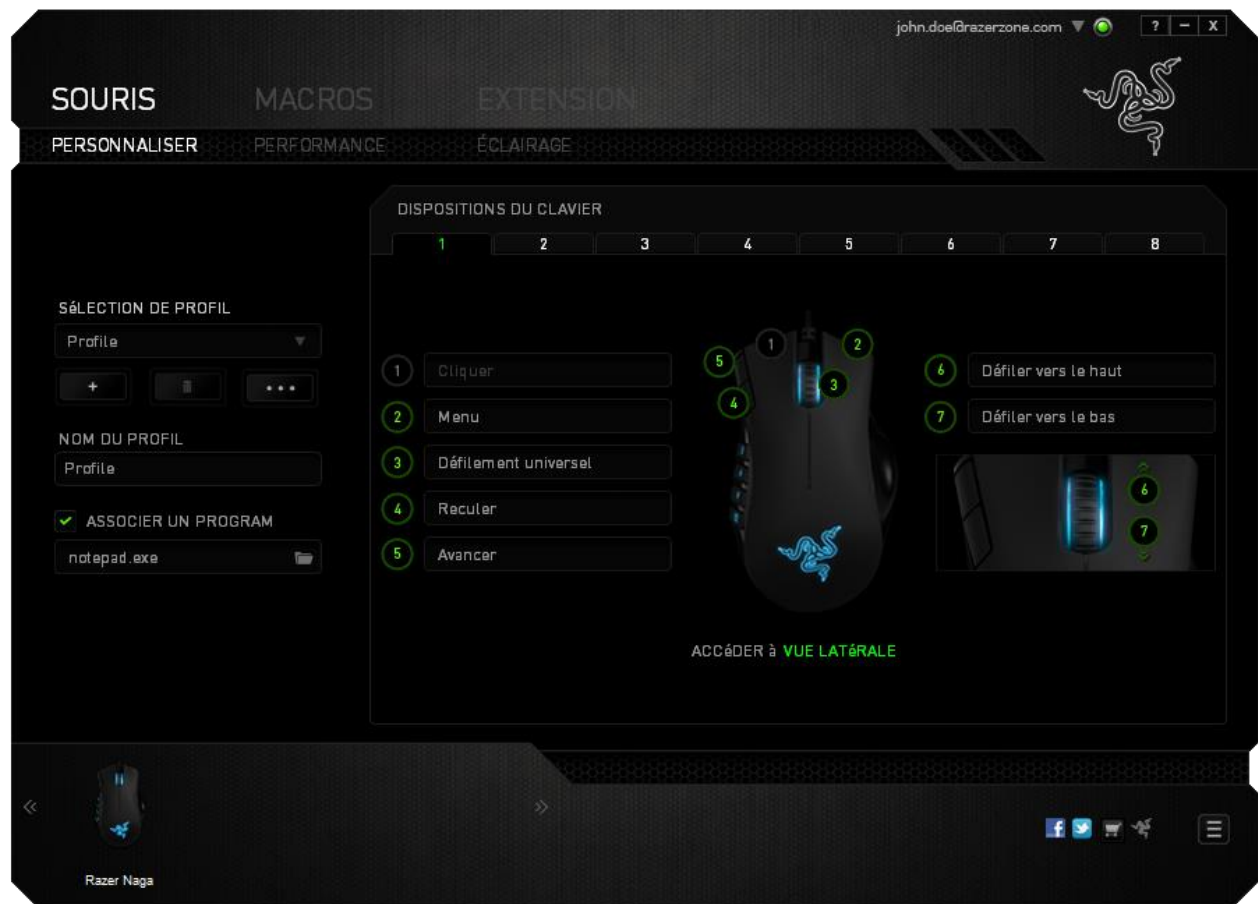

### *Profil*

Un profil constitue un moyen pratique d'organiser vos paramètres personnalisés. Le nombre de profils dont vous disposez est illimité ! Tout changement effectué au sein de chaque onglet est automatiquement enregistré dans le profil actuel et stocké dans un serveur sur le Cloud.

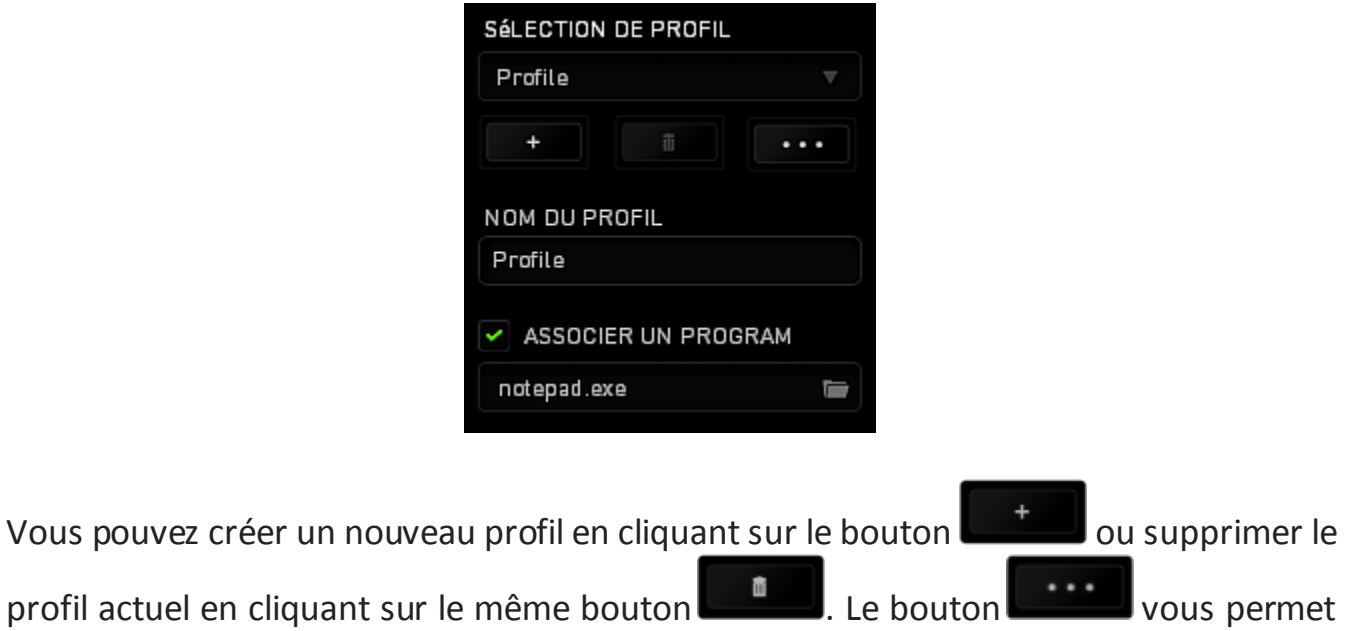

Votre profil actuel par défaut est nommé « Profil ». Vous pouvez cependant le renommer dans le champ situé sous NOM DU PROFIL.

Grâce à l'option ASSOCIER UN PROGRAMME, chaque profil peut être paramétré pour s'activer automatiquement lorsque vous exécutez un programme ou une application.

de copier, importer et exporter des profils.

### *ONGLET PERSONNALISER*

L'onglet Personnaliser vous permet de modifier les fonctionnalités de base de votre appareil, notamment l'affectation des boutons, en fonction de vos besoins de jeu. Les modifications effectuées dans cet onglet sont automatiquement enregistrées dans votre profil actuel.

### **Vue de dessus**

La vue de dessus vous permet de personnaliser les 5 boutons principaux de la souris ainsi que la roulette.

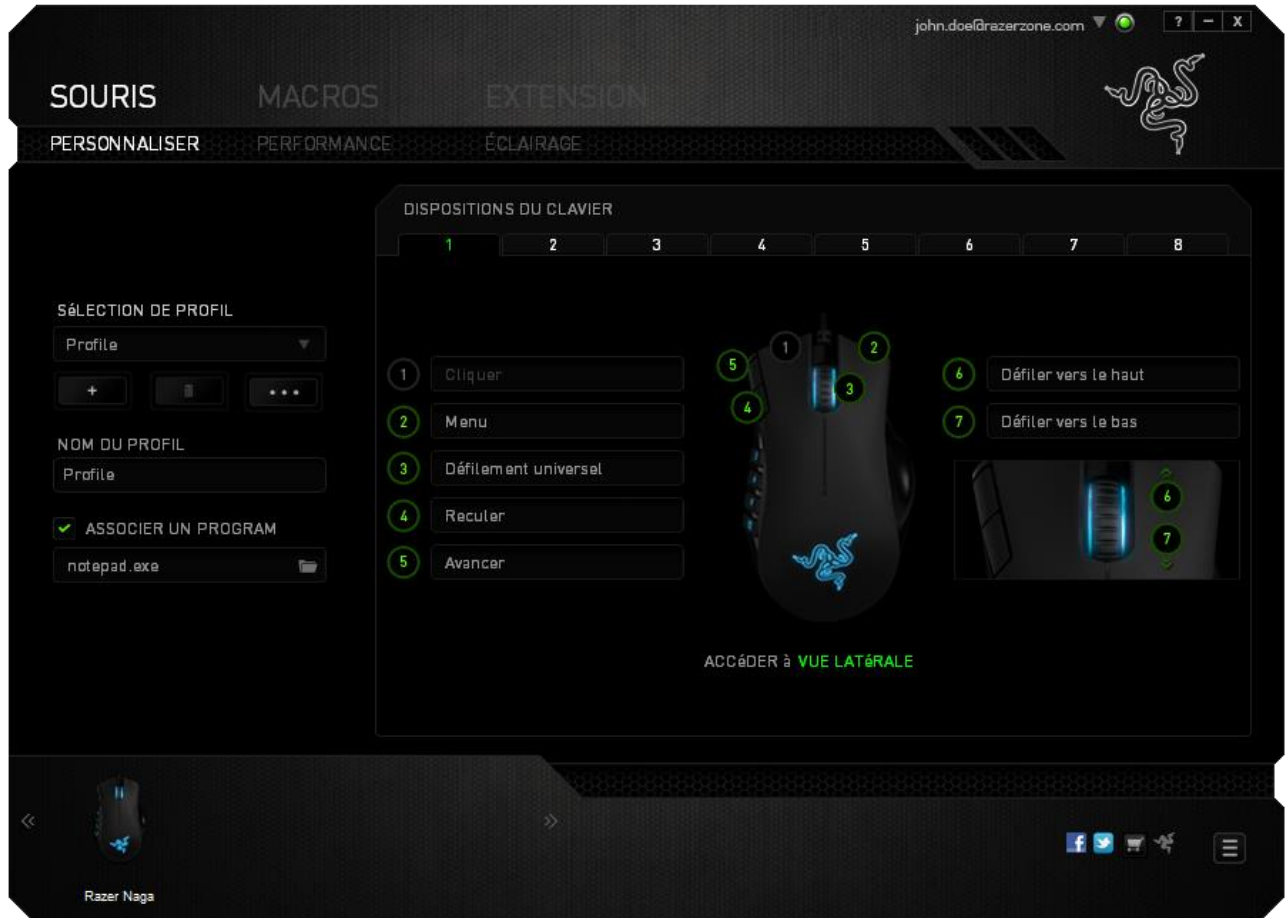

### **Vue latérale**

La vue latérale permet de personnaliser les 12 boutons de la grille pouce.

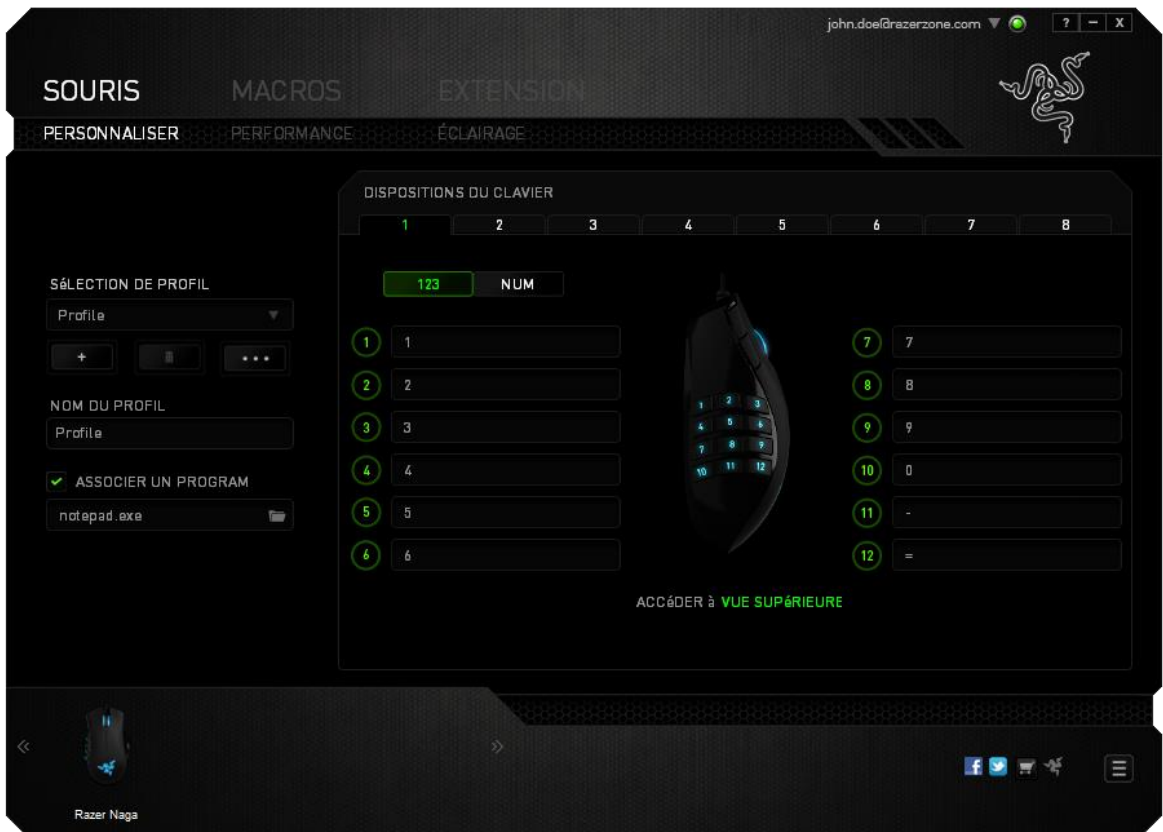

Vous pouvez configurer le mode basique [123] comme le mode avancé [Num] à l'aide de la fonction de basculement située au milieu de l'écran. Pour configurer les boutons de la grille pouce dans un mode ou l'autre, il n'est pas nécessaire d'utiliser le commutateur situé sous le Razer Naga. Toutefois, vous devrez toujours l'utiliser pour passer de la configuration basique [123] à la configuration avancée [Num].

### *OPTIONS DE PERSONNALISATION*

Dans la configuration d'usine, chaque bouton de la souris est réglé sur **Default (Par défaut)**. Vous pouvez toutefois modifier la fonction de ces boutons en cliquant sur l'un d'entre eux pour accéder au menu déroulant principal.

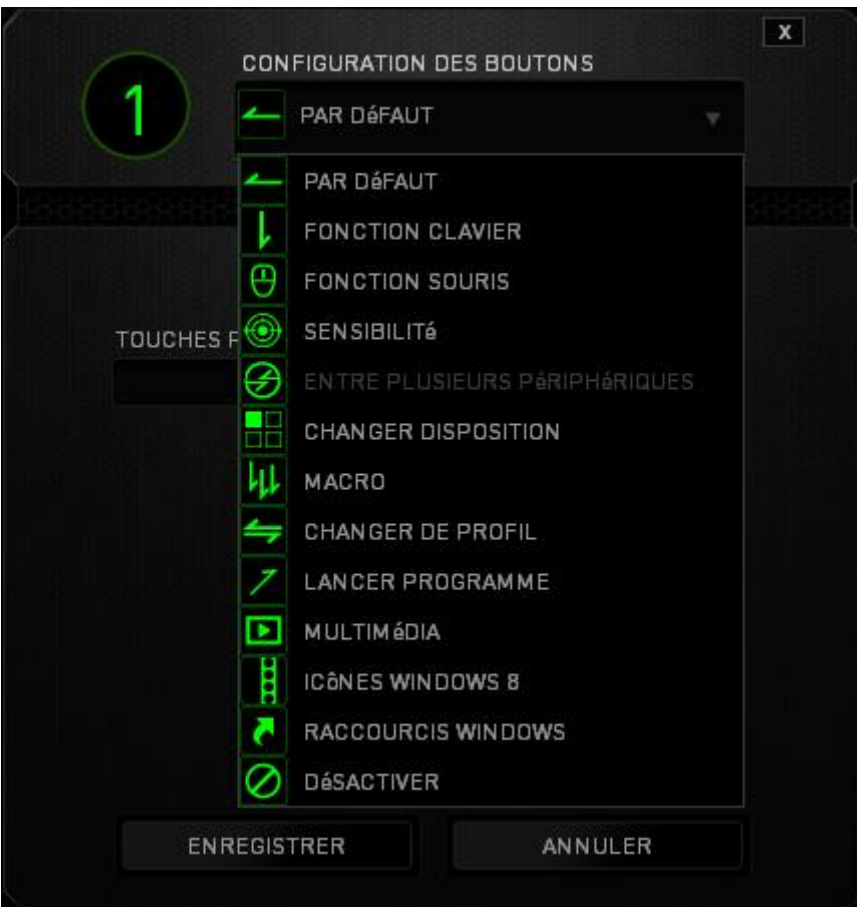

Vous trouverez ci-dessous les options de personnalisation accompagnées de leur description.

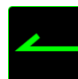

# **Valeur par défaut**

Cette option vous permet de restaurer la fonction d'origine de la touche. Pour choisir l'option (VALEUR PAR DÉFAUT), sélectionnez-la dans le menu d'affectation des touches.

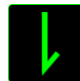

### **Fonction du clavier**

Cette option vous permet d'affecter des fonctions du clavier aux boutons de la souris. Pour choisir une fonction du clavier, sélectionnez **Fonction du clavier** dans le menu déroulant principal, puis saisissez la touche que vous voulez utiliser dans le champ correspondant en dessous. Vous pouvez utiliser à cet effet les touches de modification comme *Ctrl*, *Maj*, *Alt*, ou n'importe quelle combinaison de ces touches.

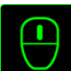

# **Fonction de la souris**

Cette option vous permet d'affecter d'autres fonctions de la souris aux boutons. Pour choisir une fonction de souris, sélectionnez **Fonction de la souris** dans le menu déroulant principal : un sous-menu **Affecter un bouton** apparaît.

Vous trouverez ci-dessous la liste des fonctions accessibles depuis le sous-menu Assign Button :

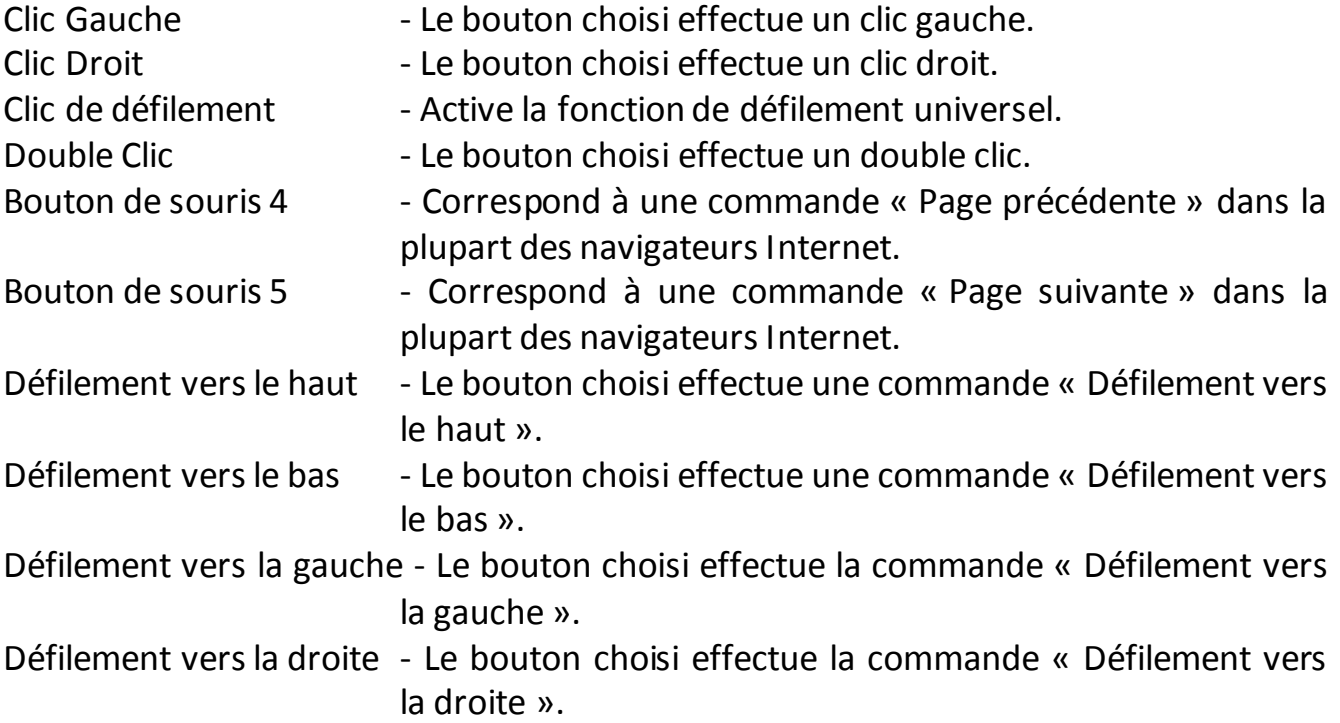

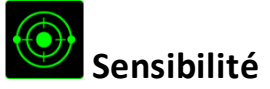

La sensibilité désigne la rapidité avec laquelle le pointeur de la souris se déplace à l'écran. Lorsque vous sélectionnez la fonction Sensibilité dans le menu déroulant, un sous-menu vous donne accès aux options suivantes :

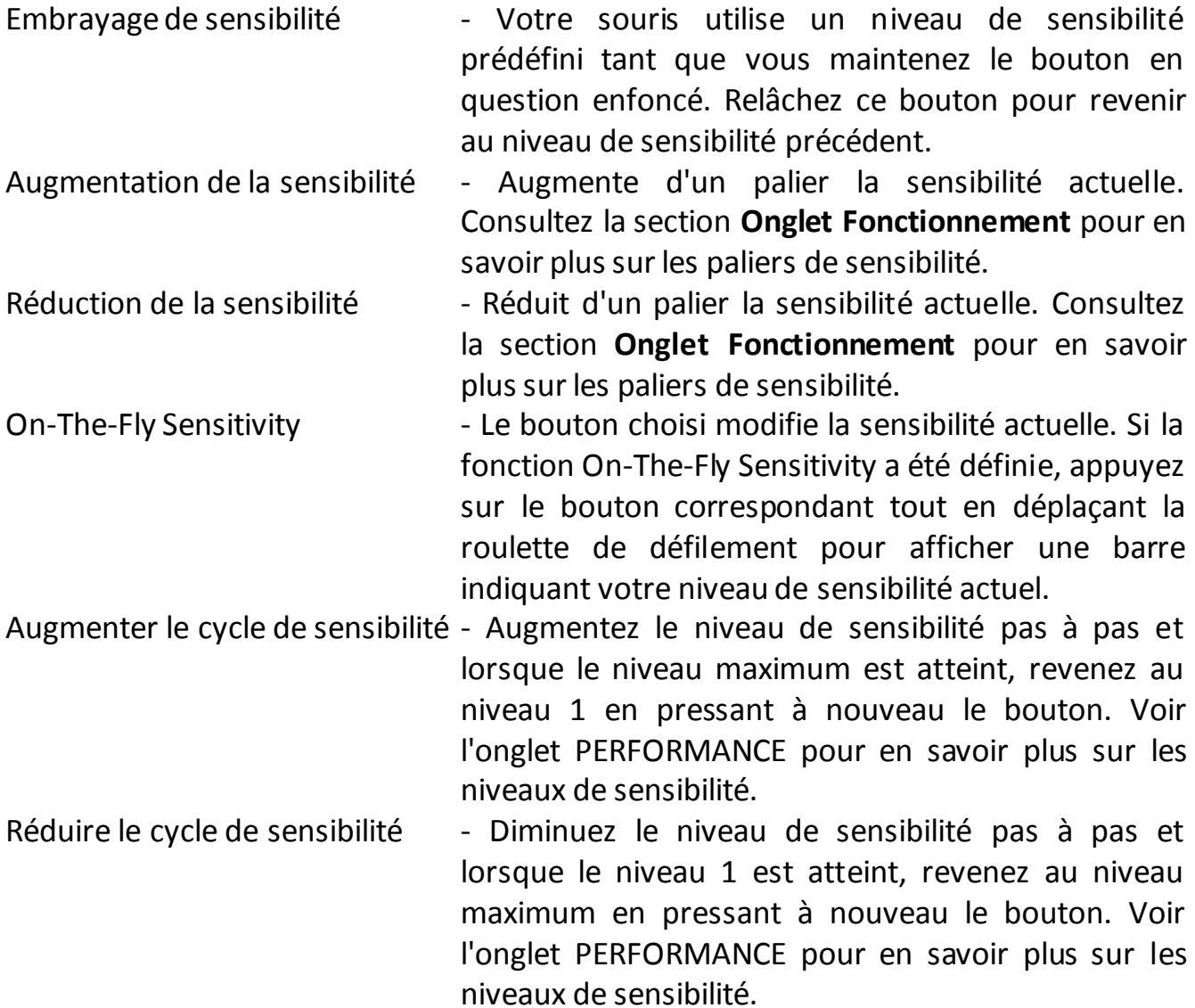

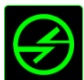

# **Fonction inter-périphérique**

La fonction inter-périphérique vous permet de modifier la fonctionnalité d'autres périphériques fonctionnant sous Razer Synapse. Certaines de ces fonctionnalités sont spécifiques à chaque périphérique, comme par exemple l'utilisation de votre clavier gamer Razer pour modifier la sensibilité de votre souris gamer Razer. Lorsque vous sélectionnez la fonction inter-périphérique à partir du menu Configuration des touches, un sous-menu s'affiche.

PÉRIPHÉRIQUE À RELIER vous permet de choisir quel périphérique Razer actuellement connecté peut être relié, alors que FONCTION vous permet de choisir quelle fonctionnalité vous souhaitez utiliser pour le périphérique relié.

### **Changer disposition**

La mappe de permutation de clavier vous permet de changer facilement les fonctions en pressant l'une des touches. Lorsque vous sélectionnez Permuter la mappe de clavier à partir du menu d'affectation des touches, un sous-menu apparaît dans lequel vous pouvez choisir la mappe de clavier à utiliser. Le témoin LED changera alors automatiquement de couleur pour correspondre à la mappe de clavier.

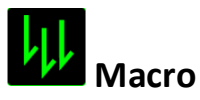

Une macro est une séquence prédéfinie de commandes (touches de clavier et boutons) exécutée avec un timing précis. En affectant une macro à un bouton, ce dernier vous permet d'exécuter facilement une série de commandes. Lorsque vous sélectionnez cette option dans le menu déroulant, un sous-menu vous permet de choisir une commande macro préenregistrée. Consultez la section **Onglet Macros** pour en savoir plus sur la création de commandes macro.

# **Changer de profil**

Changer de profil vous permet de changer de profil à la volée et de charger immédiatement tous vos paramètres préconfigurés. Lorsque vous sélectionnez cette option dans le menu déroulant, un sous-menu vous permet de choisir le profil à utiliser. Un message s'affiche automatiquement à l'écran quand vous changez de profil.

# **Lancer un programme**

Lancer un Program vous permet d'exécuter un programme ou une application à l'aide du bouton choisi. Quand vous sélectionnez Lancer un Program dans le menu déroulant, un bouton apparaît pour vous permettre de rechercher l'application ou le programme voulu.

# **Fonction Multimédia**

Cette option vous permet de relier des commandes de lecture multimédia à votre appareil. Après avoir sélectionné la fonction Multimédia, un sous-menu apparaît. Vous trouverez ci-dessous les commandes de lecture multimédia que vous pouvez choisir à partir du sous-menu :

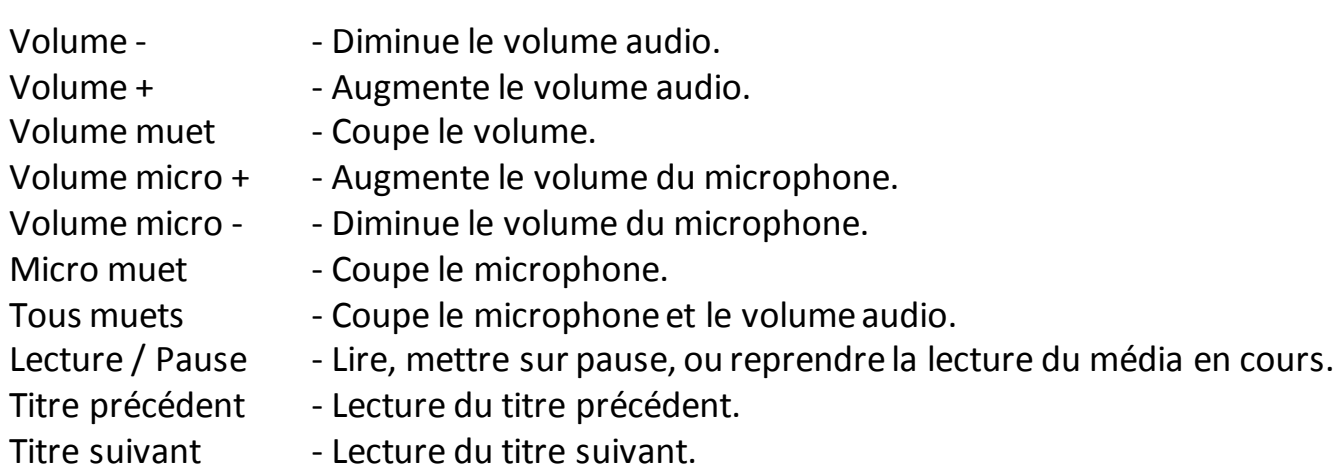

# **Windows 8 Icônes**

Cette option vous permet d'attribuer la touche à un raccourci de commande du système d'exploitation. Pour plus d'informations, rendez-vous sur : <http://windows.microsoft.com/fr-fr/windows-8/getting-around-tutorial>.

# **Raccourcis Windows**

Cette option vous permet d'attribuer la touche à un raccourci de commande du système d'exploitation. Pour plus d'informations, rendez-vous sur : <http://support.microsoft.com/kb/126449/fr>.

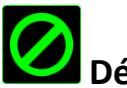

# **Désactiver**

Cette option rend le bouton correspondant inopérant. Utilisez-la quand vous n'avez pas l'utilité d'un bouton ou que ce bouton perturbe vos parties.

### *ONGLET PERFORMANCE*

L'onglet PERFORMANCE vous permet d'améliorer la vitesse et la précision du pointeur de la souris. À l'instar de l'onglet Customize, les modifications effectuées ici sont automatiquement enregistrées dans votre profil actuel.

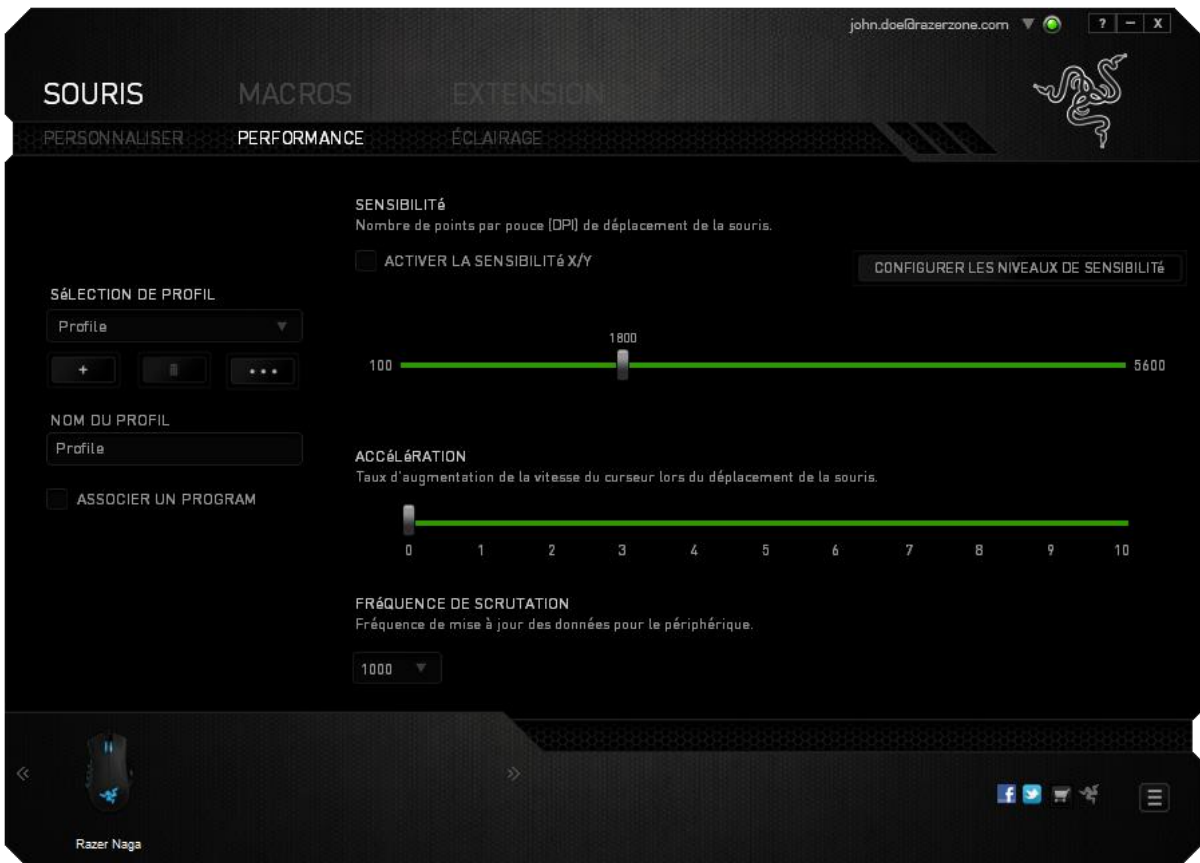

Vous trouverez ci-dessous les options de fonctionnement accompagnées de leurs descriptions.

### **Sensibilité**

La sensibilité désigne l'effort nécessaire pour déplacer le pointeur de la souris dans une direction donnée. Plus la souris estsensible, plus elle sera réactive.

### **Activer la sensibilité X-Y**

Par défaut, l'axe X (horizontal) et l'axe Y (vertical) utilisent les mêmes valeurs de sensibilité ; vous pouvez cependant définir des valeurs différentes pour chaque axe avec l'option « **Enable X-Y Sensitivity** ».

### **Configuration des paliers de sensibilité**

Un palier de sensibilité est une valeur prédéfinie. Vous pouvez en créer jusqu'à 5 que vous pouvez faire défiler à l'aide des boutons Sensitivity Stage Up/Down. Vous pouvez combiner l'option « **Enable X-Y Sensitivity** » à cette fonction.

### **Accélération**

L'accélération augmente la vitesse de déplacement du pointeur en fonction de la rapidité avec laquelle vous déplacez la souris. Plus cette valeur est élevée, plus l'accélération est prononcée.

### **Fréquence de scrutation**

La fréquence de scrutation est la fréquence avec laquelle l'ordinateur reçoit des informations sur l'état de votre souris. Plus elle est élevée, plus le pointeur est réactif. Vous avez le choix entre 125 Hz (8 ms), 500 Hz (2 ms) et 1 000 Hz (1 ms) en sélectionnant la fréquence de scrutation voulue dans le menu déroulant.

## *ONGLET ÉCLAIRAGE*

L'onglet Éclairage vous permet de configurer les LED de votre Razer Naga. Choisissez, pour la roulette de défilement (Scroll Wheel), la grille pouce et le logo, l'option ON ou OFF pour activer ou désactiver l'éclairage correspondant. À l'instar des onglets précédents, les modifications effectuées ici sont automatiquement enregistrées dans votre profil actuel.

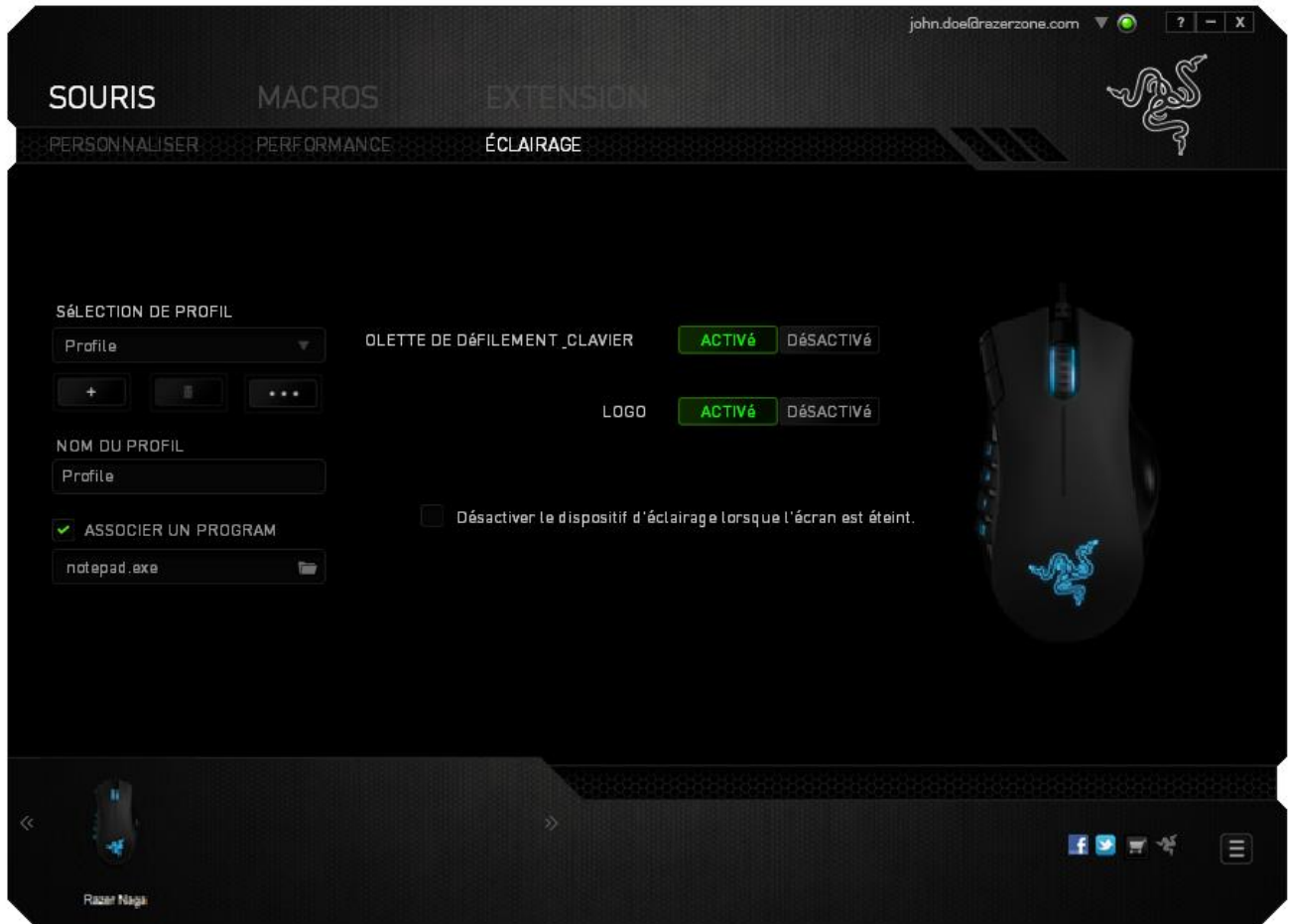

### *ONGLET MACROS*

L'onglet Macros vous permet de créer une série précise de commandes (touches de clavier et boutons). Cet onglet vous permet en outre de modifier les nombreuses macros et autres commandes macro extrêmement longues à votre disposition.

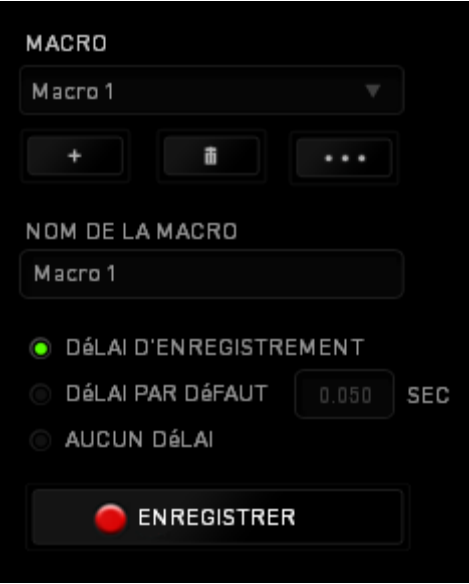

Le fonctionnement de la section Macro est similaire à celui de la section Profile : vous pouvez renommer une macro en saisissant le nom voulu dans le champ sous **Macro Name (Nom de la macro)**. D'autres options sont disponibles dans la section Macro :

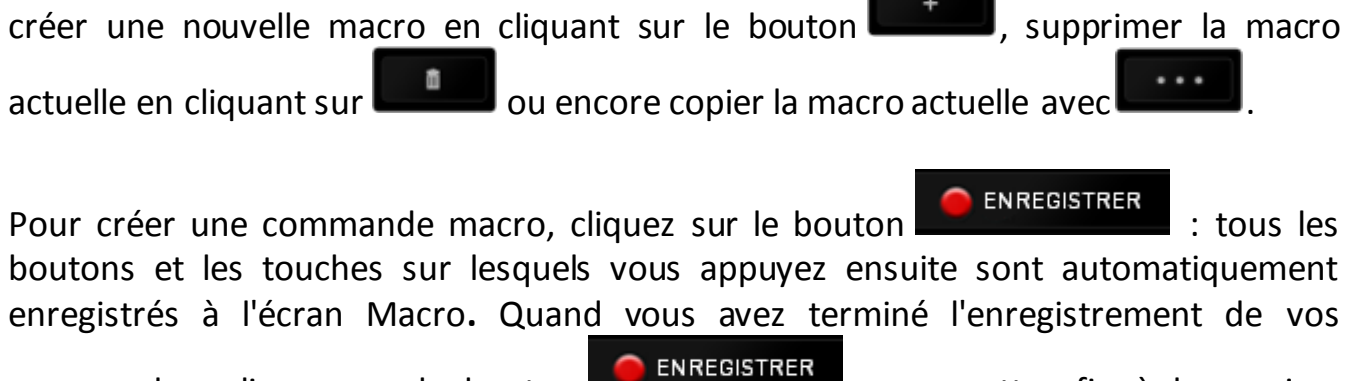

commandes, cliquez sur le bouton ARR<sub>ê</sub>T

La section Macro vous permet de spécifier le délai entre deux commandes. Dans **Enregistrer le délai**, l'intervalle entre deux commandes est enregistré tel que vous l'avez saisi. L'option **Délai par défaut** utilise un intervalle prédéfini, exprimé en secondes. Quant à **Aucun délai**, toutes les pauses entre les diverses commandes sont omises.

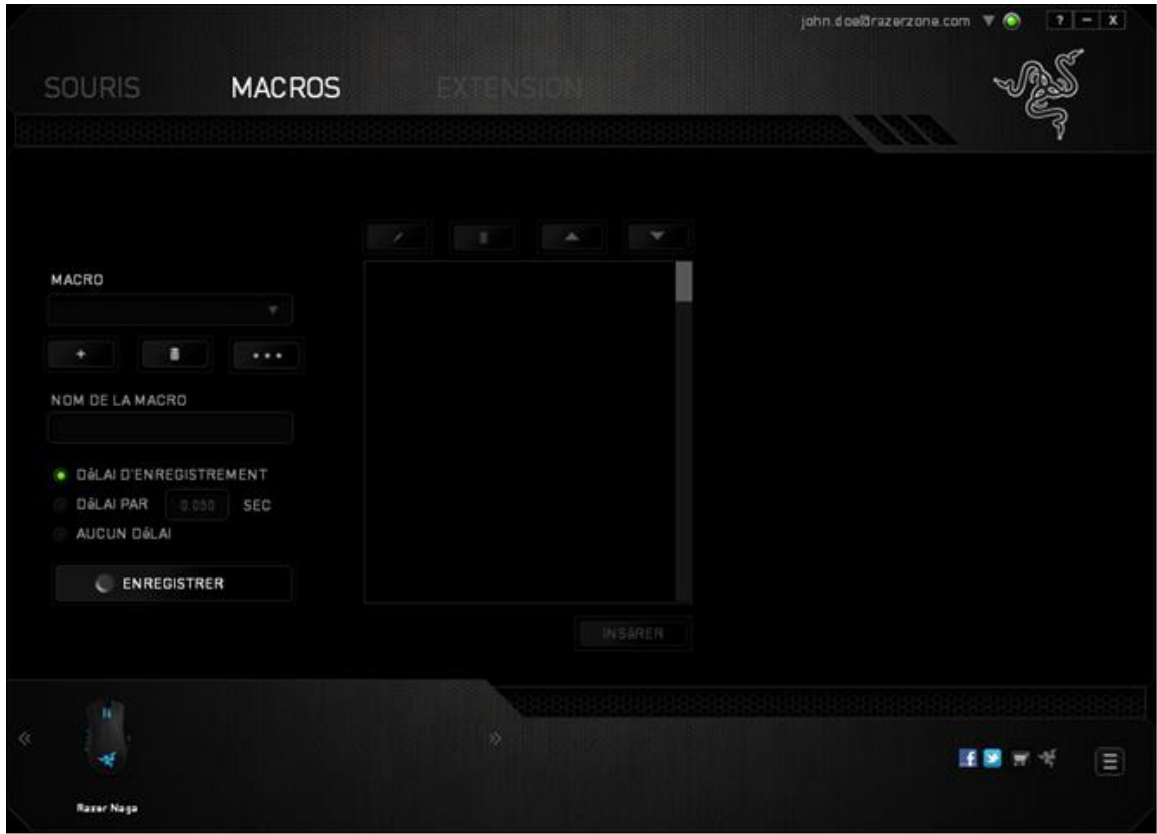

*Remarque : vous pouvez utiliser jusqu'à trois décimales pour insérer des valeurs dans le champ des secondes (sec).*

Après avoir enregistré une macro, vous pouvez modifier les commandes saisies en sélectionnant chaque commande à l'écran Macro. Les touches et boutons sur lesquels vous avez appuyé sont disposés de façon séquentielle, depuis le haut de l'écran.

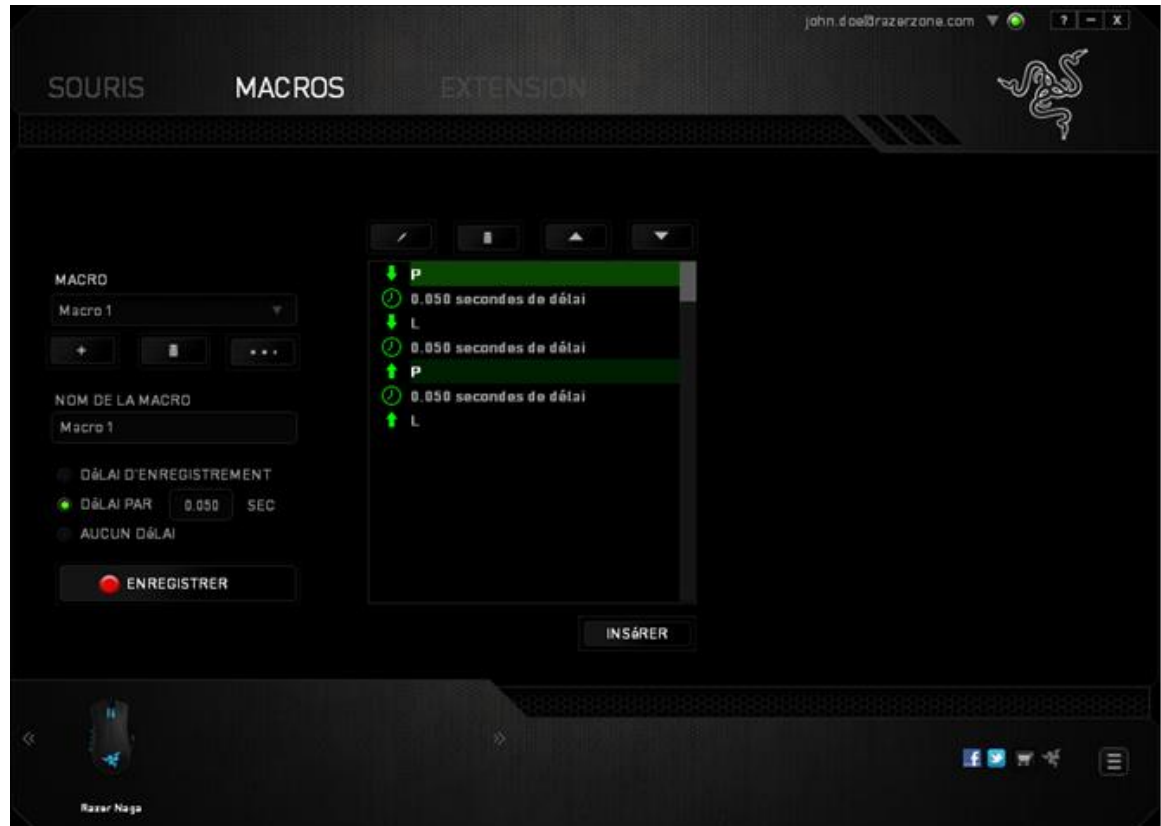

Le bouton vous permet de modifier une commande donnée, le bouton de la supprimer. Les boutons  $\begin{bmatrix} 1 & 1 \\ 1 & 1 \end{bmatrix}$  et vous permettent de m déplacer la commande vers le haut ou le bas.

Le bouton **Insérer** permet d'ajouter des touches, boutons ou délais avant ou après la commande sélectionnée.

Après avoir cliqué sur Insert, une nouvelle fenêtre s'affiche à côté de la liste de commandes de votre macro. Le menu déroulant de cette fenêtre vous permet de choisir une touche ou un délai à ajouter avant ou après la commande de macro en surbrillance.

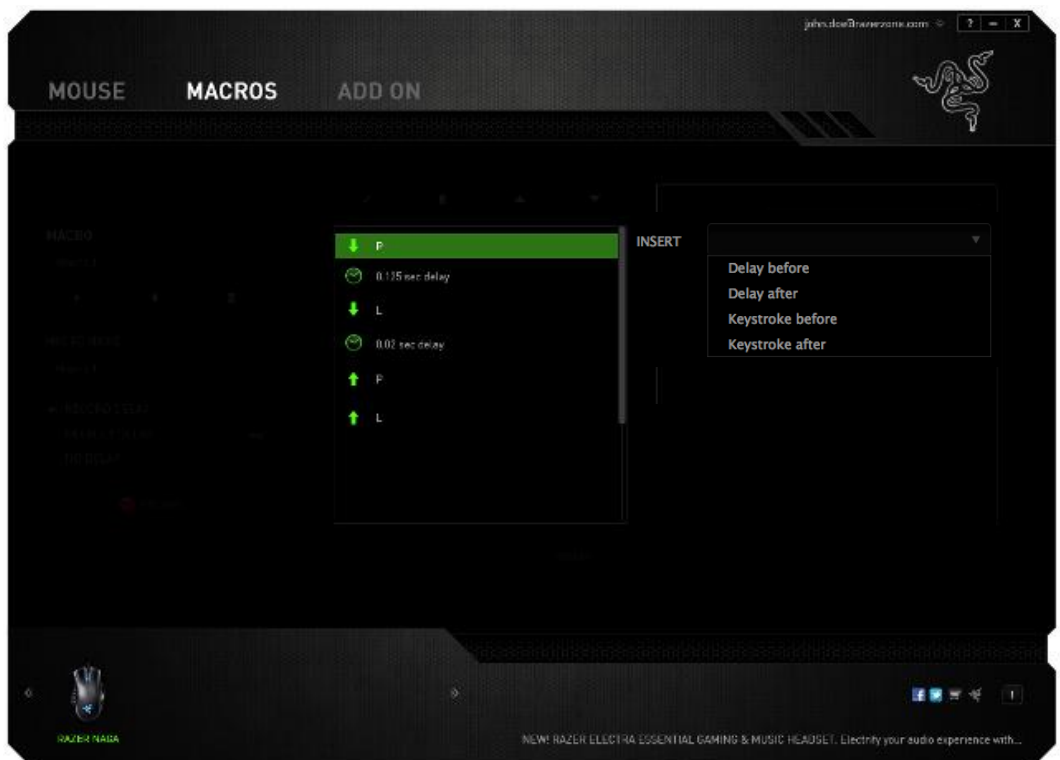

Vous pouvez ajouter un nouvel ensemble de commandes à votre macro en cliquant sur

le bouton **de ENREGISTRER** dans le menu Touches, ou encore spécifier des intervalles dans le champ Durée depuis le menu Delay.

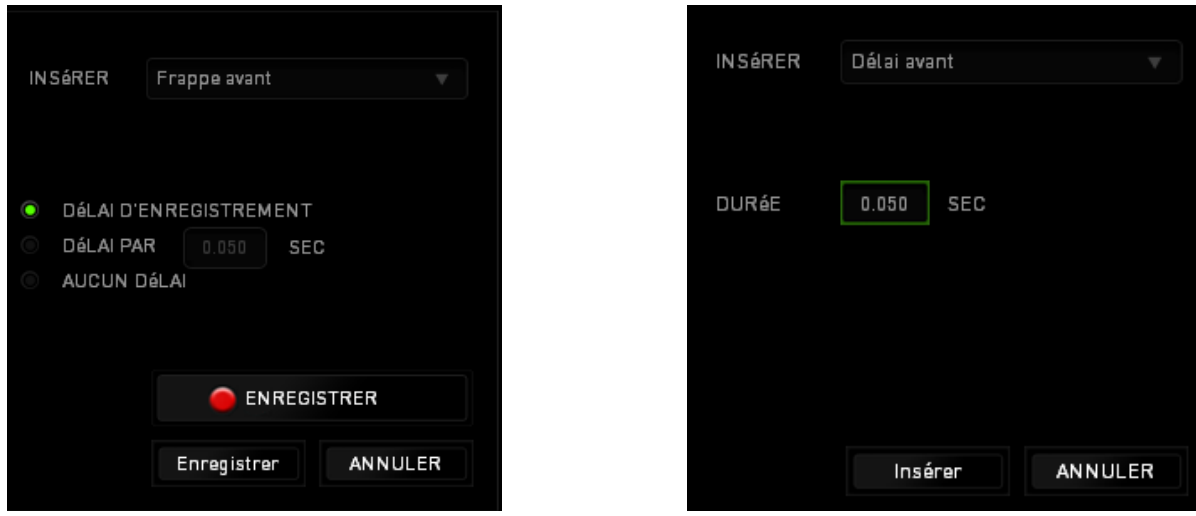

### *ONGLET EXTENSION*

L'onglet Extension étend les fonctionnalités de votre appareil en y ajoutant des paramètres spécifiques à un jeu comme une interface personnalisée. Pour pouvoir utiliser les extensions Razer, vous devez d'abord activer l'option « **Utiliser l'extension Razer Naga** ». Recherchez ensuite le programme ou l'application voulue à l'aide du bouton **.** Enfin, choisissez votre compte d'utilisateur pour ce jeu dans le menu déroulant en regard de **Synchroniser le compte**.

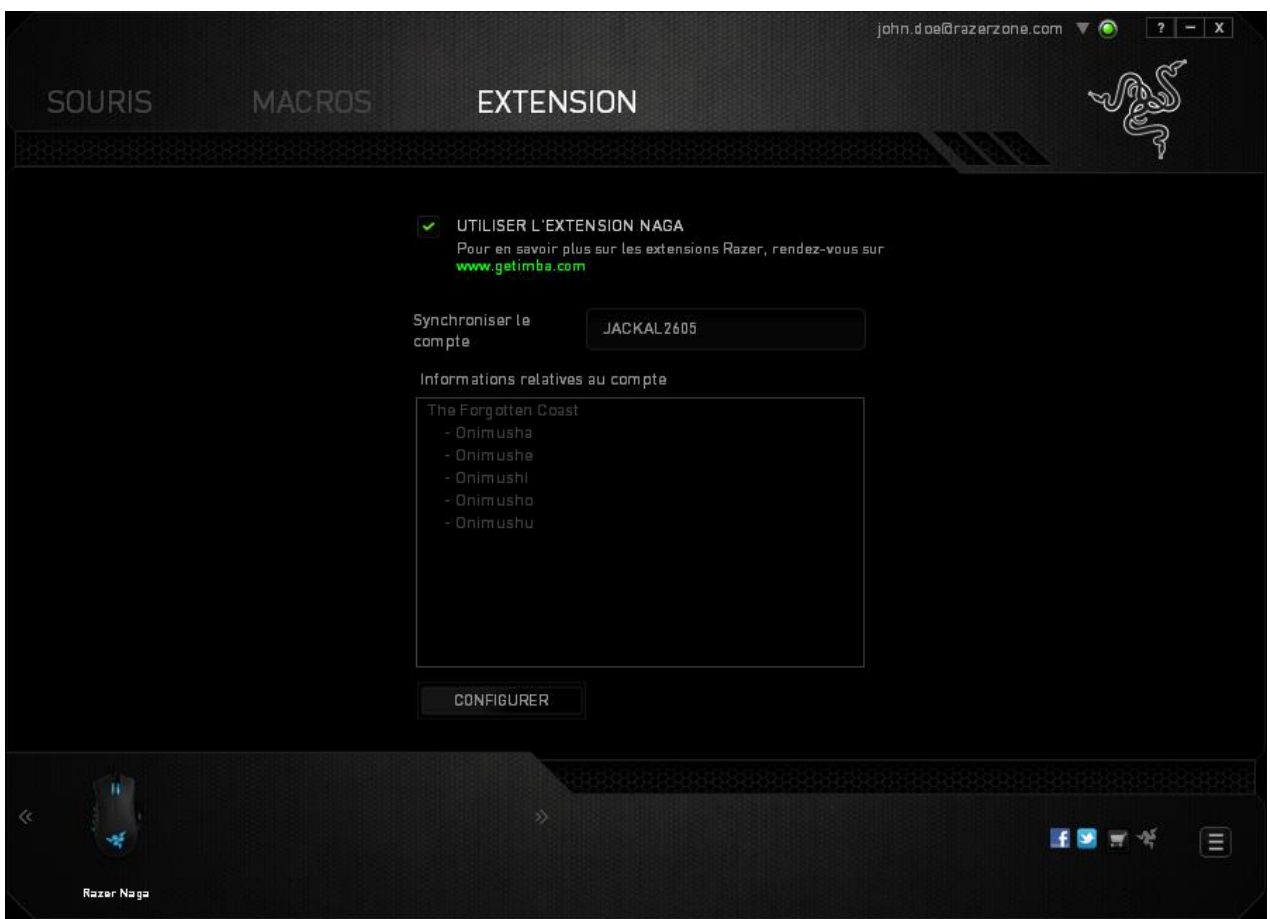

L'écran **Informations sur le compte** vous indique toutes les informations nécessaires concernant votre compte d'utilisateur.

# <span id="page-25-0"></span>**7. SÉCURITÉ ET ENTRETIEN**

### *CONSIGNES DE SÉCURITÉ*

Pour utiliser votre Razer Naga avec un maximum de sécurité, nous vous suggérons d'observer les conseils suivants :

*26 | For gamers, by gamers™*

- 1. Évitez de regarder directement le rayon laser de votre souris et de pointer le rayon dans les yeux d'une autre personne. Rappelez-vous que le rayonnement laser n'est PAS visible à l'œil nu et qu'il est réglé sur le mode « Toujours actif ».
- 2. Si vous avez des difficultés à faire fonctionner correctement l'appareil et que les conseils de dépannage ne fonctionnent pas, débranchez l'appareil et contactez le service d'assistance téléphonique Razer ou demandez de l'aide sur www.razersupport.com. Ne tentez jamais de réparer vous-même cet appareil.
- 3. Ne tentez pas de démonter l'appareil (vous annuleriez de ce fait la garantie) et ne tentez pas de le réparer vous-même ni de l'utiliser avec un courant de charge anormal.
- 4. Protégez l'appareil des liquides et de l'humidité. Utilisez votre appareil uniquement dans la plage de températures spécifiée, de 0 °C à 40 °C. Si la température sort de cette plage, débranchez l'appareil et mettez-le hors tension jusqu'à ce que la température revienne à un niveau acceptable.

### *CONFORT*

Voici quelques conseils qui vous permettront d'utiliser l'appareil avec un maximum de confort. Des recherches ont démontré que de longues périodes de mouvements répétitifs, de mauvaises positions de vos périphériques informatiques, de mauvaises positions corporelles et de mauvaises habitudes peuvent causer des désordres physiques et des lésions nerveuses, oculaires et musculaires. Voici quelques consignes pour éviter les blessures et assurer un confort optimal lorsque vous utilisez votre Razer Naga.

- 1. Placez votre clavier et votre moniteur directement devant vous, avec la souris juste à côté. Placez vos coudes près des hanches, sans trop les écarter, et votre souris à portée de main.
- 2. Ajustez la hauteur de votre chaise et de votre table afin que la hauteur du clavier et de la souris soit au niveau ou en dessous des coudes.
- 3. Appuyez bien vos pieds, gardez le dos droit et vos épaules détendues.
- 4. Durant le jeu, détendez votre poignet et gardez-le droit. Si vous effectuez répétitivement les mêmes opérations avec vos mains, essayez de ne pas plier, allonger ou tourner vos mains pendant de longues périodes.
- 5. Ne reposez pas vos poignets sur des surfaces dures trop longtemps. Utilisez un repose-poignet pour soutenir vos poignets pendant le jeu.
- 6. Personnalisez les boutons de votre souris selon votre style de jeu, afin de minimiser les mouvements répétitifs ou anormaux durant le jeu.
- 7. Assurez-vous que votre souris est bien adaptée à la forme de votre main.
- 8. Ne restez pas assis dans la même position toute la journée. Levez-vous et éloignez-vous de votre bureau et faites des exercices d'étirement des bras, du cou, des épaules et des jambes.
- 9. Si vous sentez une gêne physique durant l'utilisation de votre souris, notamment une douleur, un engourdissement ou des fourmillements dans les mains, les poignets, les coudes, le cou ou le dos, consultez immédiatement un médecin compétent.

### *ENTRETIEN ET UTILISATION*

Pour que votre Razer Naga demeure dans un état optimal, il lui faut un minimum d'entretien. Une fois par mois, nous vous recommandons de déconnecter l'appareil de son port USB et de le nettoyer avec un tissu doux (ou un coton-tige) et un peu d'eau tiède, afin d'éviter l'accumulation de poussière. N'utilisez jamais de savon ni de produit nettoyant agressif.

Pour obtenir un niveau optimal de mouvement et de contrôle, nous vous recommandons fortement d'utiliser un tapis de souris de qualité supérieure fabriqué par Razer. Certaines surfaces de glissement causent une usure prématurée des pieds de la souris. Vous aurez donc peut-être besoin de les remplacer.

Vous devez également savoir que le capteur du Razer Naga est « accordé » ou optimisé spécialement pour les tapis de souris Razer. Cela signifie que le capteur a fait l'objet de nombreux tests ayant confirmé l'excellence des performances du Razer Naga sur les tapis Razer.

# <span id="page-28-0"></span>**8. AVIS LÉGAUX**

### *INFORMATIONS DE DROITS D'AUTEUR ET D'AUTRES DROITS DE PROPRIÉTÉ INTELLECTUELLE*

Copyright © 2011-2014 Razer Inc. Tous droits réservés. Razer, For Gamers By Gamers, et le logo du serpent à trois têtes sont des marques commerciales ou des marques déposées de Razer Inc. et/ou de sociétés affiliées aux États-Unis ou dans d'autres pays. Windows et le logo Windows sont des marques du Groupe de sociétés Microsoft. Mac OS, Mac et le logo Mac sont des marques d'Apple, Inc., déposées aux États-Unis et dans d'autres pays. Toutes les autres marques de commerce appartiennent à leurs propriétaires respectifs.

Razer Inc (« Razer ») peut avoir des droits d auteur, des marques de commerce, des secrets de fabrique, des brevets, des dépôts de brevets ou d autres droits liés à la propriété intellectuelle (qu ils soient déposés ou non) en rapport avec le produit, sujet de ce manuel principal. La distribution de ce manuel principal ne vous accorde aucune licence concernant ces droits d'auteur, marques de commerce, brevets ou autres droits de propriété intellectuelle. Le Razer Naga (le « Produit ») peut différer des images, que ce soit sur l'emballage ou ailleurs. La société Razer réfute toute responsabilité relativement aux erreurs pouvant s'être glissées dans ce document. Les informations figurant dans les présentes sont sujettes à modification sans préavis.

### *GARANTIE DE PRODUIT LIMITÉE*

Pour connaître les dernières conditions actuellement en vigueur pour la garantie de produit limitée, consultez le site http://warranty.razerzone.com.

### *LIMITATION DE RESPONSABILITÉ*

Razer ne pourra en aucun cas être tenu responsable suite à des pertes de profits, pertes d'informations ou de données, dommages accidentels, indirects, punitifs ou conséquentiels, survenant de quelconque manière après la distribution, vente, revente, l'utilisation, ou l'impossibilité d'utiliser le Produit. En aucun cas, la responsabilité de Razer ne pourra dépasser le prix d'achat au détail du Produit.

### *COÛT D'ACQUISITION*

Afin d'éviter toute ambiguïté, la société Razer ne peut, sous aucune circonstance, être tenue responsable de quelque coût d'acquisition sauf si elle avait été avisée de la possibilité de ces dommages et la société Razer ne peut, en aucun cas, être responsable de coûts d'acquisition dépassant le prix d'achat au détail du Produit.

## *GÉNÉRAL*

Ces termes sont régis et interprétés dans le cadre des lois de la juridiction dans laquelle le Produit a été acheté. Si l'un des termes dans la présente est tenu comme invalide ou inexécutable, ce terme sera alors (pour autant qu'il soit invalide ou inexécutable) sans effet et réputé exclu, sans invalider les autres termes restants. Razer se réserve le droit de modifier toute condition du présent accord à tout moment et sans préavis.